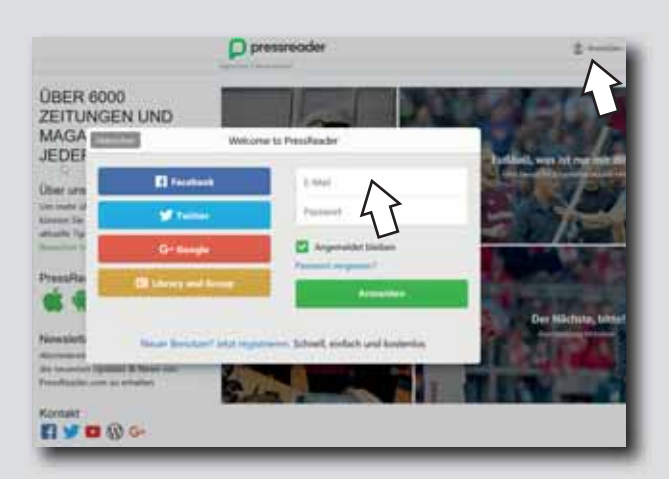

Manche Funktionen erfordern eine persönliche Anmeldung bei PressReader. Diese Anmeldung ist kostenfrei und bietet unter anderen folgende Möglichkeiten:

- Teilen von Artikeln
- Lesezeichen setzen
- Kommentieren von Artikeln
- Auswahl von Favoriten für schnellen Zugriff auf Lieblingspublikationen
- Nutzung der PressReader-App auf **Smartphones**
- $\cdot$  Herunterladen und Offline-Lesen von Zeitungs– und Zeitschriftenausgaben mittels App

Der Zugriff erfolgt entweder über www.pressreader.com oder über die PressReader-App, die für die gängigen Smartphone– und Tablet-Betriebssysteme verfügbar sind.

Melden Sie sich mit Ihrer E-Mail-Adresse und einem selbstgewählten Passwort an. Nach erfolgreicher Anmeldung haben Sie sieben Tage lang unbeschränkten Zugriff auf die angebotenen Publikationen. Nach Ablauf der sieben Tage können Sie die Gültigkeit Ihrer Kennung durch erneute Anmeldung über die Munzinger-Homepage erneuern.

Weitere Datenbanken:

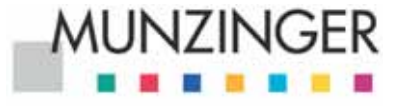

www.munzinger.de

**BROCK HAUS** 

www.brockhaus.de

**eBooks& MOVE** 

Bibliotheken Mittlerer OberRhein

www.onleihe.de/more

## Unsere Öffnungszeiten:

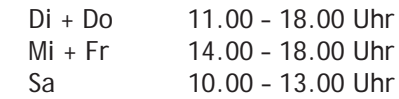

Platz Vilafranca 3a | 77815 Bühl | (0 72 23) 91 11 53 mediathek.buehl.de | mediathek@buehl.de

mediathek bühl

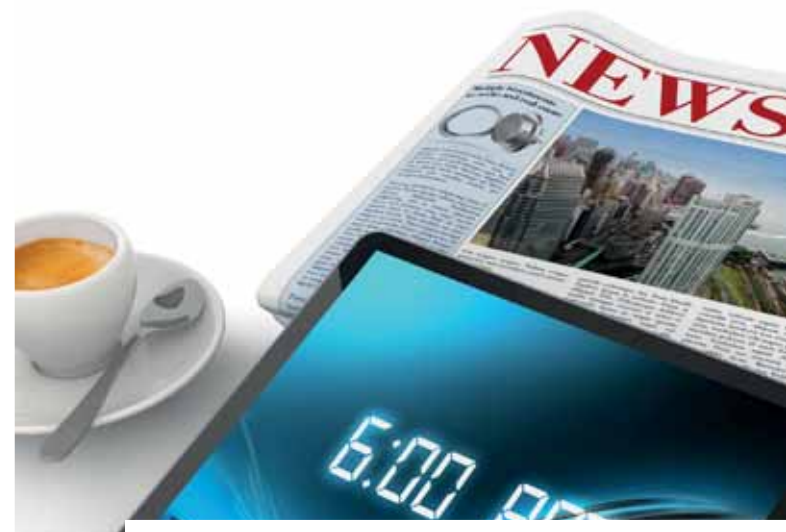

## Jetzt in der Mediathek!

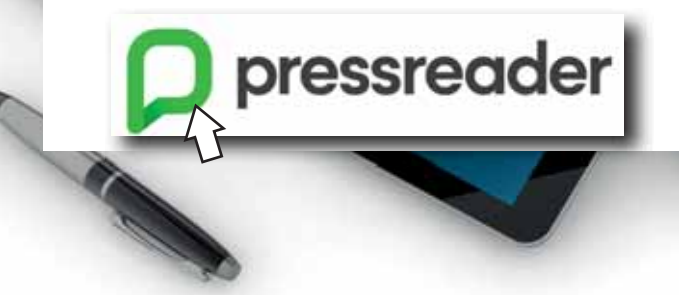

## Kurzanleitung PressReader

PressReader ist eine Internet-Plattform, die Ihnen Zugang zu mehr als 6.000 Zeitungen, Magazinen und Zeitschriften aus aller Welt ermöglicht.

Munzinger Online (www.munzinger.de) vermittelt den Zugang zu PressReader aus der Mediathek oder auch von zu Hause aus. In der Mediathek ist der Zugang auf Wunsch auch ohne Login möglich, von zu Hause aus müssen Sie sich zunächst bei Munzinger Online mit Ihrem Mediathekausweis einloggen.

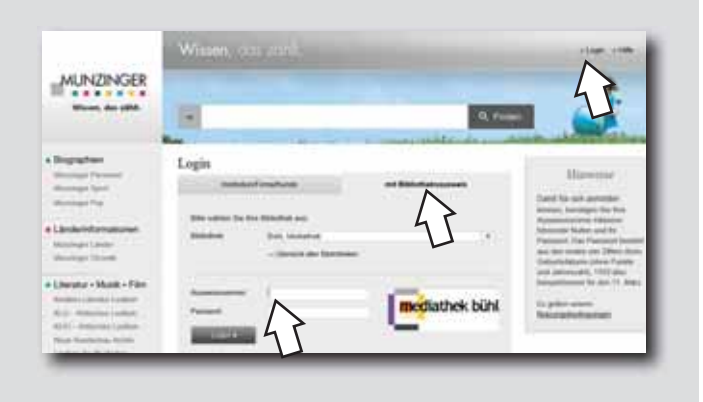

Wörterbücher & Lexika

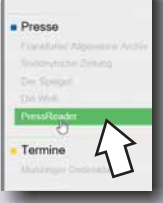

Nach dem Login erscheint die Übergabeseite zu PressReader. Klicken Sie die Schaltfläche "zu PressReader" an.

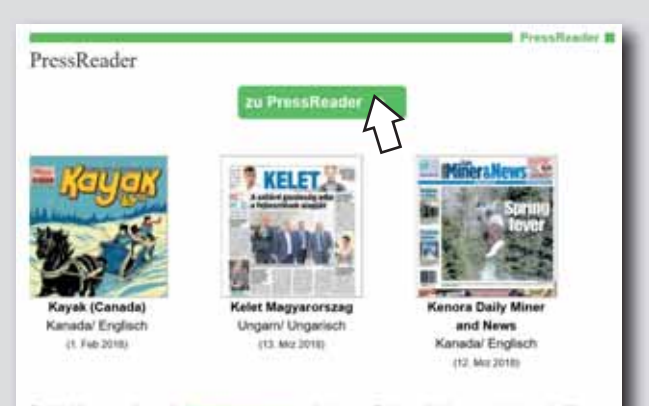

Für Mobilgeräte gibt es die PressRooder App, mit der man Zeitungstitel herunterladen und offline lesen kann. Hat sich der Bibliotheksbenutzer in seiner Bibliothek einen personalisierten Zugang zu PressReader eingerichtet, so kann er nach dem Login auf PressReader.com seinen Zugeng zu dieser Platform sieben Tage lang auch von unterwegs nutzen. Danach ist eine neue Anmeldung bei Munzinger Online in den Räumen der Bibliothek oder per Remote Access mit Benutzername und Passwort erforderlich. Anschließend ist die Nutzung von PressReader wieder freigegeben.

Im Browser öffnet sich ein zweites Fenster mit der Homepage von PressReader. Das Meldungsfeld zeigt Ihnen an, dass Sie als Bibliotheksbenutzer akzeptiert sind.

Die grüne Kaffeetasse links oben zeigt Ihnen  $\tilde{ }$ auf allen weiteren Seiten an, dass Ihr Zugang freigeschaltet ist. Falls die grüne Kaffeetasse einmal verschwunden sein sollte und Sie dann möglicherweise nicht mehr alles lesen können, sollten Sie den Anmeldevorgang wiederholen.

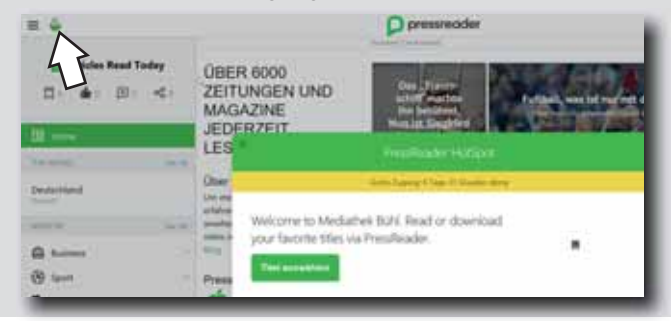

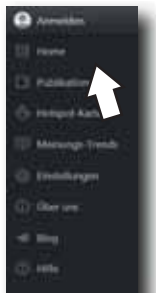

Wenn Sie im Menii auf "Publikationen" klicken, öffnet sich die Länderliste. Bitte haben Sie etwas Geduld, der Ladevorgang dauert möglicherweise einige Sekunden.

 $\bigotimes$ 

Wählen Sie nun ein Land aus.

Nach der Auswahl eines Landes werden alle verfügbaren Titel in einer horizontal verschiebbaren Übersicht angezeigt.

Wählen Sie durch Anklicken einen Titel aus.

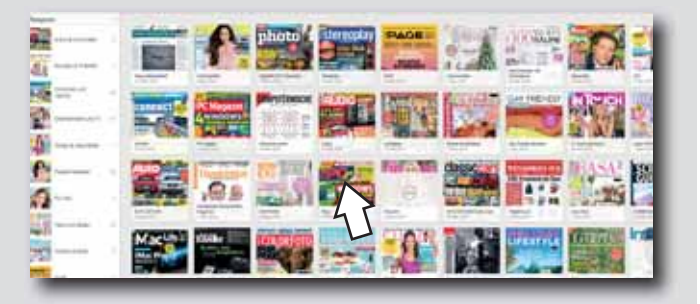

Die aktuelle Ausgabe der Zeitung, des Magazins oder der Zeitschrift wird seitenweise angezeigt.

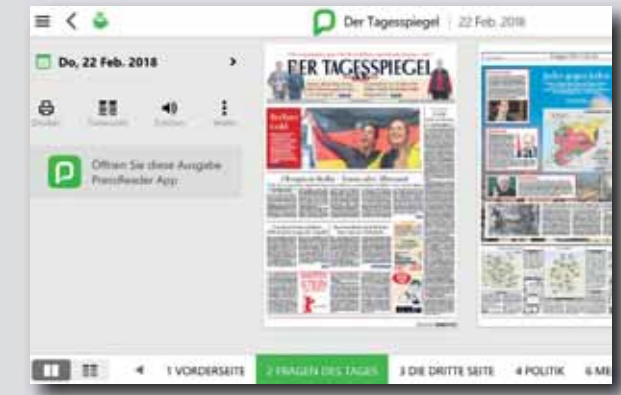

Sie können durch die Publikation scrollen. Ein Sie können durch die Publikation scrollen Ein Klick in einen Artikel vergrößert die Darstellung.

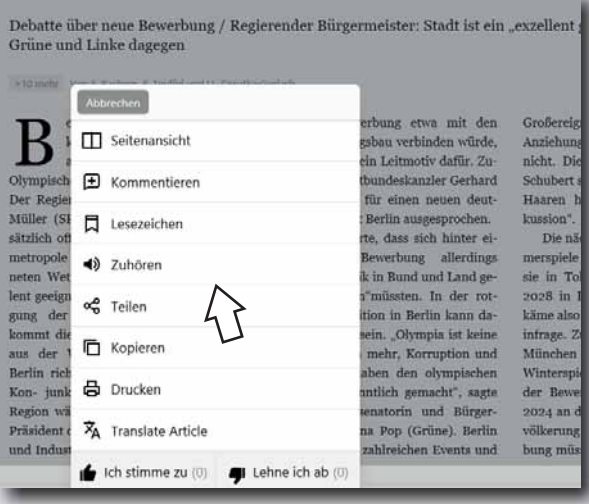

Im Artikel können Sie mit der rechten Maustaste ein Kontextmenü aufrufen (auf Touchscreens den Artikel solange antippen, bis das Kontextmenü erscheint). Hier können Sie beispielsweise Artikel mit anderen teilen, drucken, anhören oder fremdsprachige Texte automatisch übersetzen lassen. Erwarten Sie aber nicht zu viel von diesen Übersetzungen. In der Regel versteht man den übersetzten Artikel zwar, mit einer menschlichen Übersetzung kann die technische Variante aber noch nicht mithalten.